## **How to Enter a Requisition**

1. You should have a link to Requisitions on your Skyward Home Page listed under My Favorites on the left side of the screen.

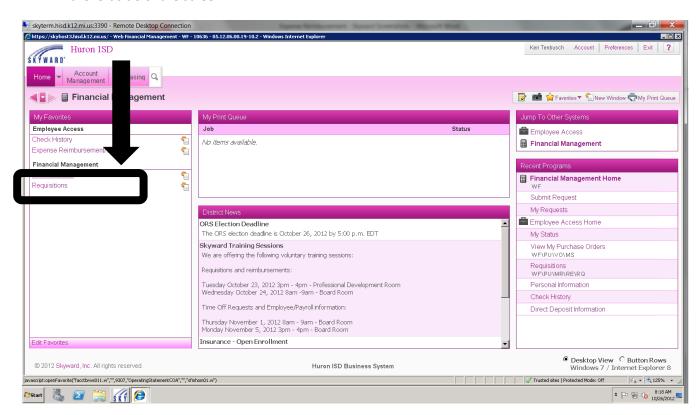

2. Click on the Requisitions link.

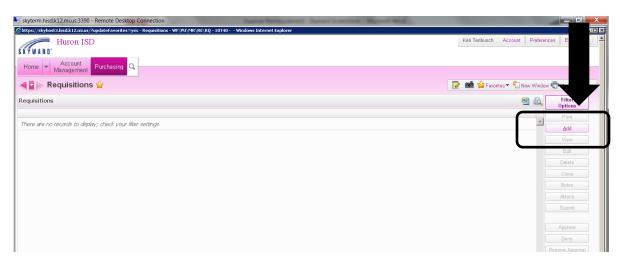

3. Select the "Add" button

4. The first screen that you see is the "Master" screen that gives general detail. You most likely only have one requisition group to choose from. This tells Skyward who will need to approve the requisition. If you have more than one to choose from and need help selecting the appropriate group, please call Stacy Rick in the business office. Everything else in that top section should remain as it appears.

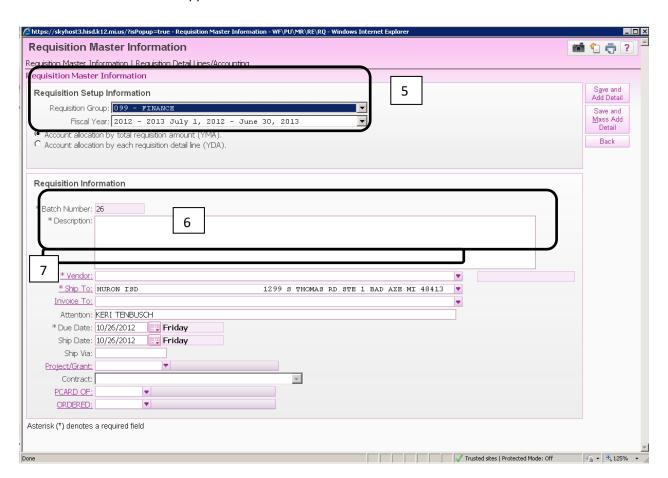

5. Description should be something generic, such as "teaching supplies" or "MASSW Conference 8/12-8/15/2023".

6. Vendor – Begin typing the vendor name and it should pull up a drop-down box of available vendors.

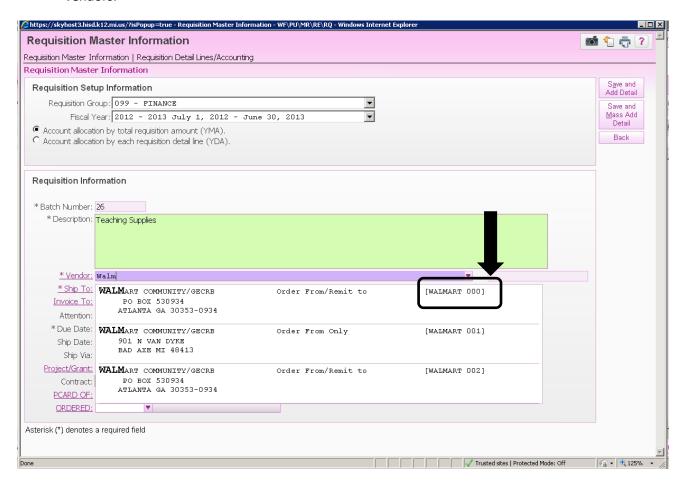

7. If you are using a Walmart Card or a HISD Purchasing Card, choose the correct card from the drop-down list by clicking on the underlined words PCARD OF. If you are not actually making the purchase and instead asking the business office to make the purchase, you can leave this blank.

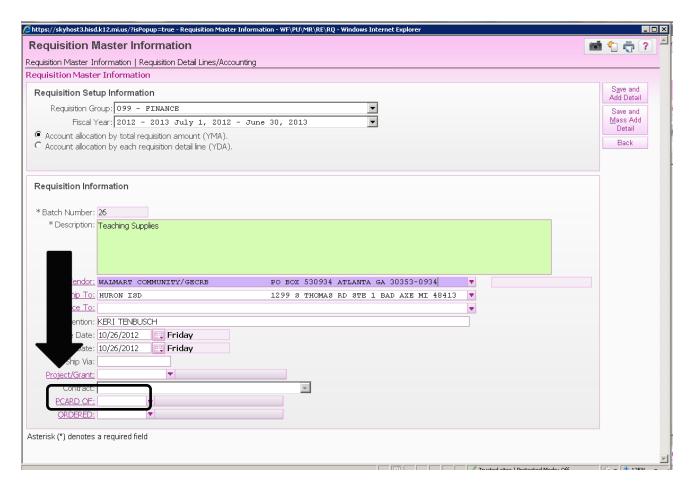

8. Click on the underlined words ORDERED to select your option. A menu will appear allowing you to select an appropriate code to let the business office know if an order needs to be placed. This field is EXTREMELY important so that things will be ordered and paid when needed. NEED means that the business office needs to place an order, NO ORDER means that this payment is for something that we do not need to order (a parent stipend, an invoice we received for water, etc.), and ALREADY ORDERED means it is something that you already have (a Walmart purchase for example). Highlight the one that you would like and click on Select.

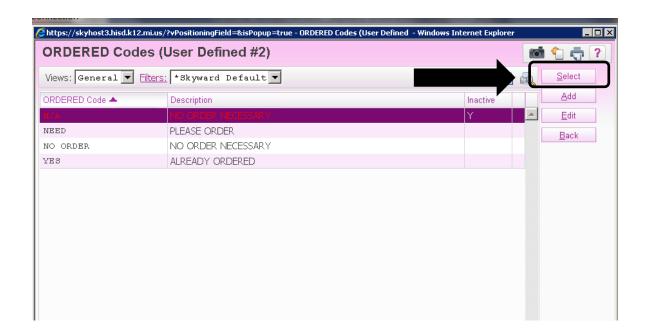

9. Once you click select, Skyward will take you back to that "Master" screen.

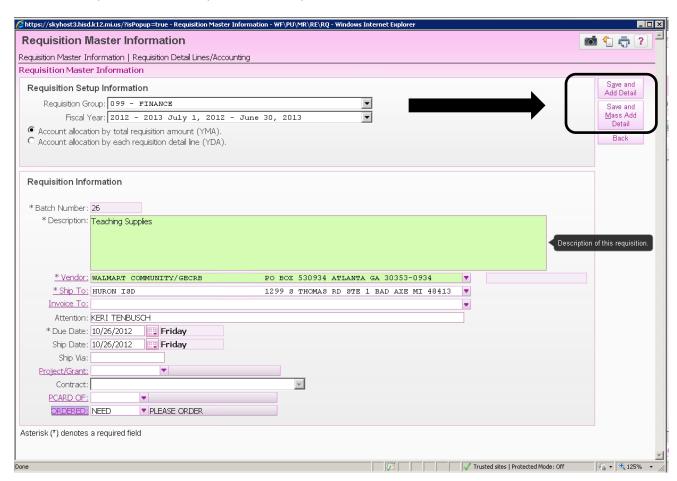

10. To add detail lines, you should choose either "Save and Add Detail" in the top right of the screen. "Add" will allow you to add one line at a time.

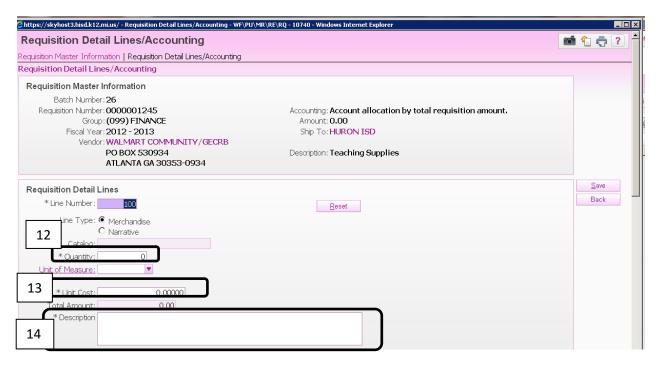

- 11. Enter in the Quantity needed (if doing a Walmart purchase you can enter 1). The Unit of Measure is optional, you can choose from the drop-down menu if you want to enter CS for Case, EA for each, etc. or leave blank.
- 12. The Unit Cost should be the cost of the item. In the case of a Walmart purchase, this would be the total from the receipt.
- 13. The Description is the very detailed description for that one item. For example, if purchasing something from a vendor (i.e. School Specialty, Super Duper) you would type item #21321654 Package of Red Construction Paper 8.5x11. This description should be specific enough so that Stacy Rick can order the items that you need and/or remind you a few months from now what it was that you ordered/purchased.

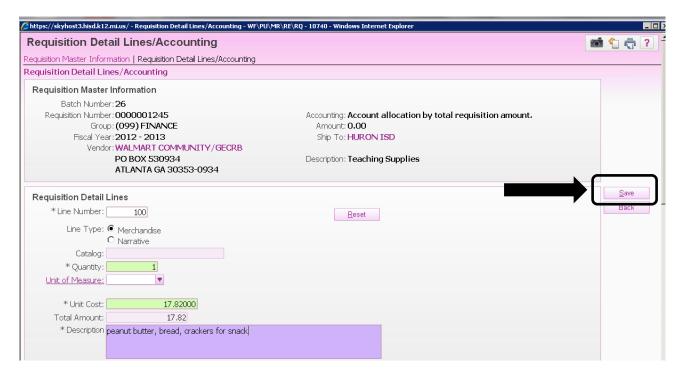

## 14. Click "Save"

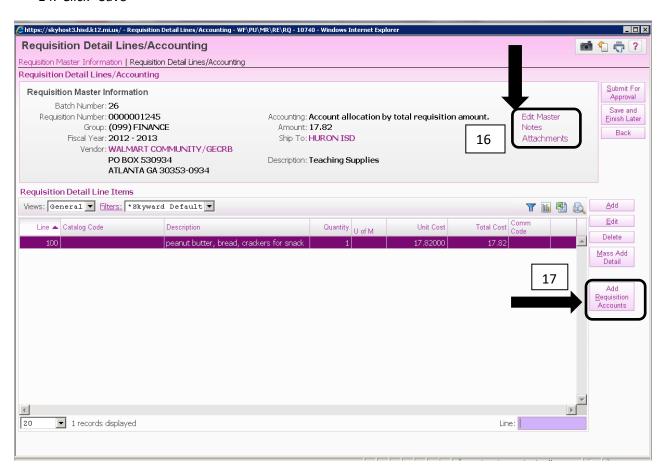

- 15. Skyward will take you back to the main screen. From here you can add additional detail lines if needed. You can also add "Notes" by clicking Notes or add "Attachments" by clicking Attachments.
  - a. Examples of attachments to attach are supply invoices, hotel receipts, detailed meal receipts, packing slips, etc. \*If a registration fee or hotel accommodation is needed for a conference the conference flyer must be attached.
- 16. The final step required before you can submit for approval is to add the appropriate account numbers. You do this by clicking on "Add Requisition Accounts". Skyward will take you to a list of all the accounts that you have access to. If you are ever unsure of what account number to use, please call the business office. If you need to use an account that is not on your list or if there are accounts on your list that you will not need to use, we can adjust your list as needed to make it easier for you to select the correct account. Call the business office to make changes.

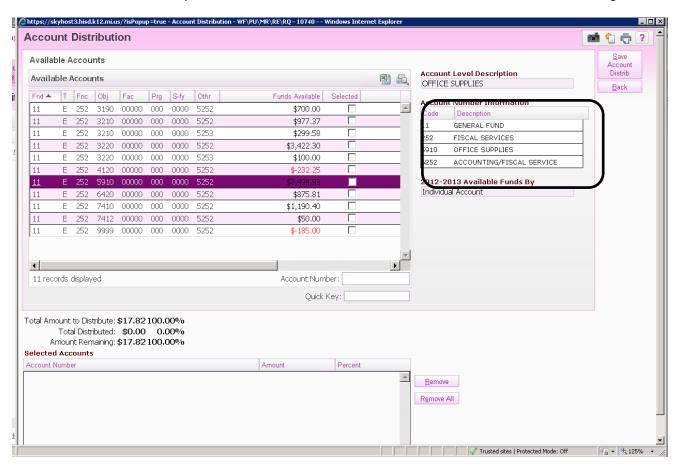

17. When you highlight an account on the left side of the screen...the details of that account number will appear on the right side. The description will help you select the correct account for what you are purchasing. When you have chosen the correct account, you can check the "Selected" box and the account number will appear in the bottom section of the screen. If you need to add another account and have the cost split (for example if you purchased supplies at

Walmart and 50% should go to teaching supplies and 50% should go to community ed supplies), you can select another account and change either the percentage or the amount.

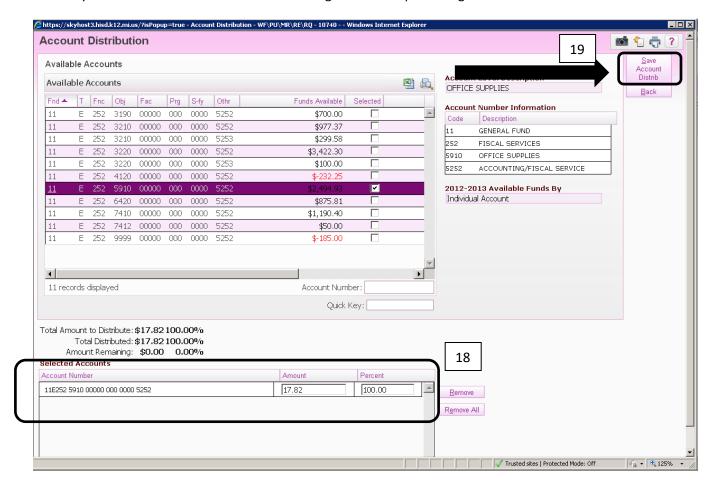

- 18. Click Save Account Distribution.
- 19. Skyward will take you back to the main screen where you can Save and Finish Later or Submit for Approval.

## **REMINDERS** –

- 1. If you do not submit for approval, only you will be able to see the requisition. Nothing will be ordered or paid for until approved.
- 2. If you ever have any questions, please feel free to call or stop into the business office anytime.